## **Table of Contents**

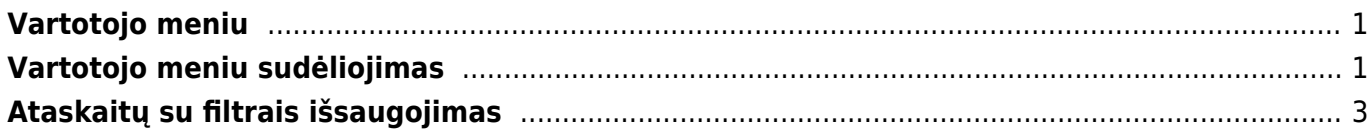

<span id="page-2-0"></span>**Vartotojo meniu**

Asmeniniame vartotojo meniu galima išsisaugoti dažniausiai naudojamus meniu punktus. Vartotojo meniu skiltyje vartotojas gali:

- Matyti tik dažniausiai naudojamus meniu punktus,
- Išsisaugoti dažniausiai naudojamas ataskaitas su parinktais filtrais (nereikia kiekvieną kartą pasirinkti filtrų iš naujo).

## <span id="page-2-1"></span>**Vartotojo meniu sudėliojimas**

1. Prie vartotojo meniu pereisite viršuje pasirinke skilti "Vartotojo meniu".

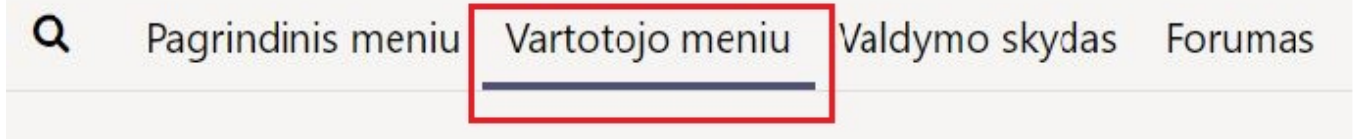

- 2. Spauskite "Mano meniu (pasirinkimas)" norėdami pasidaryti vartotojo meniu nustatymus.
- 3. Viršuje esantys nustatymai:
	- Po prisijungimo rodyti kokia meniu skiltis bus rodoma po prisijungimo.
	- Pasirinkti elementai yra kaip išdėstyti vartotojo meniu punktus:
		- $\circ$  Atskirame stulpelyje vartotojo meniu punktai suskirstyti į stulpelius pagrindinio meniu principu.
		- Viename stulpelyje vartotojo meniu punktai suskirstyti į tris stulpelius: dokumentai, ataskaitos, išsaugotos ataskaitos.
	- Nustatymų rodymas ar rodyti nustatymus vartotojo meniu.

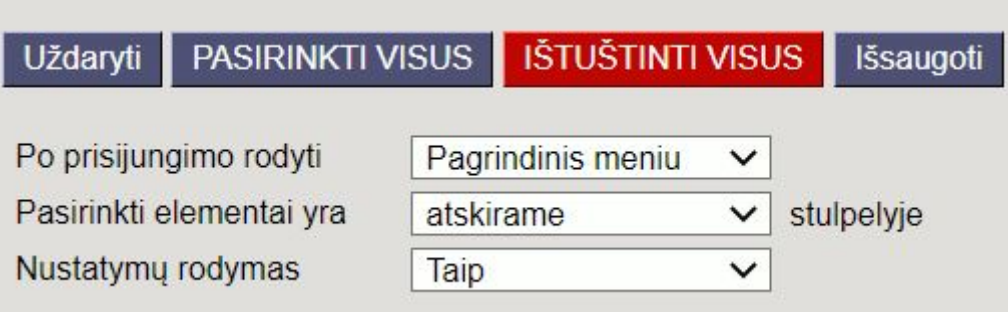

4. Žemiau matysite tris skiltis – DOKUMENTAI, ATASKAITOS ir NUSTATYMAI. Skiltyje DOKUMENTAI išvardinti punktai esantys pagrindiniame meniu:

- Rodomas pagal nutylėjimą uždėjus varnelę prie atitinkamo meniu punkto jį matysite ir vartotojo meniu.
- Atidaryti prisijungus prisijungus prie sistemos meniu punktas automatiškai atsidarys atskirame lange.
- Spalva meniu punkto pavadinimo spalva.

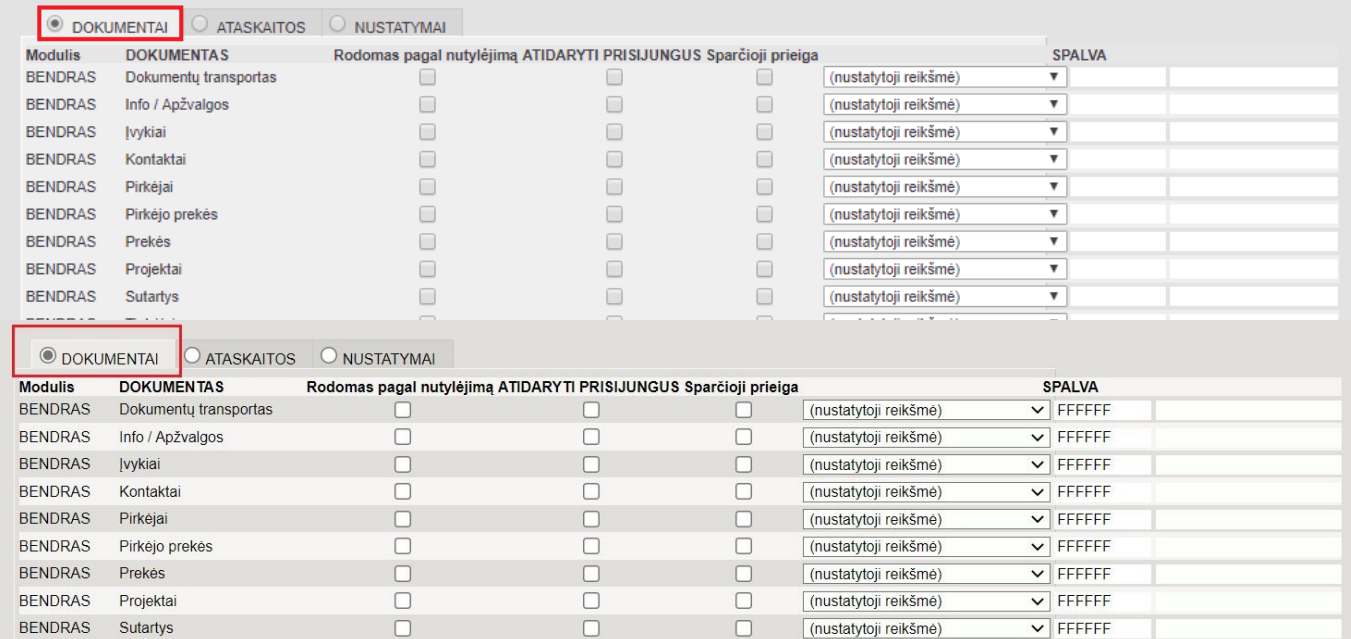

Skiltyje ATASKAITOS išvardinti punktai esantys pagrindiniame meniu:

- Rodomas pagal nutylėjimą uždėjus varnelę prie atitinkamo meniu punkto jį matysite ir vartotojo meniu.
- Atidaryti prisijungus prisijungus prie sistemos meniu punktas automatiškai atsidarys atskirame lange.

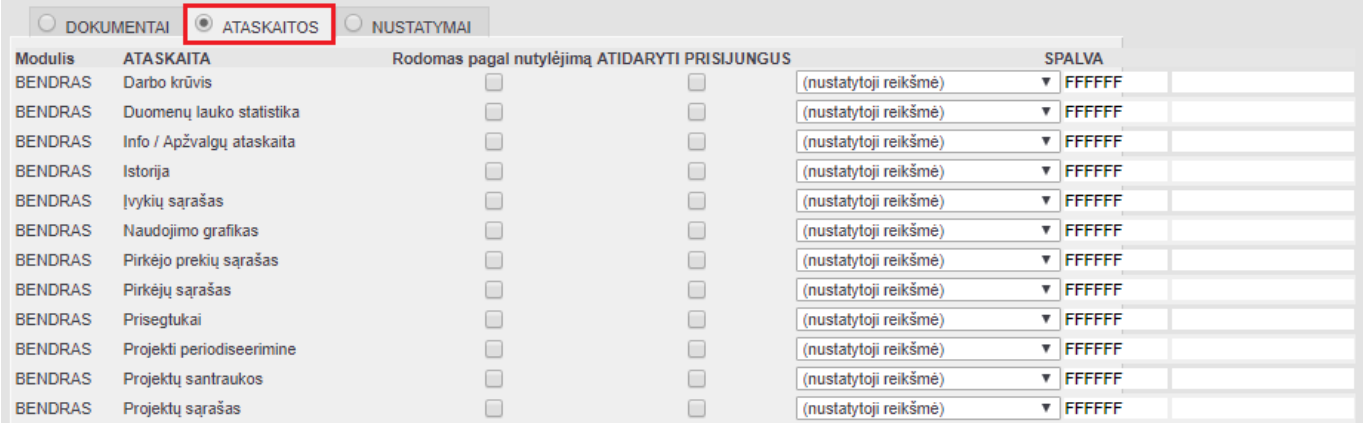

Skiltyje NUSTATYMAI išvardinti punktai esantys pagrindiniame meniu:

Rodomas pagal nutylėjimą – uždėjus varnelę prie atitinkamo meniu punkto jį matysite ir vartotojo meniu.

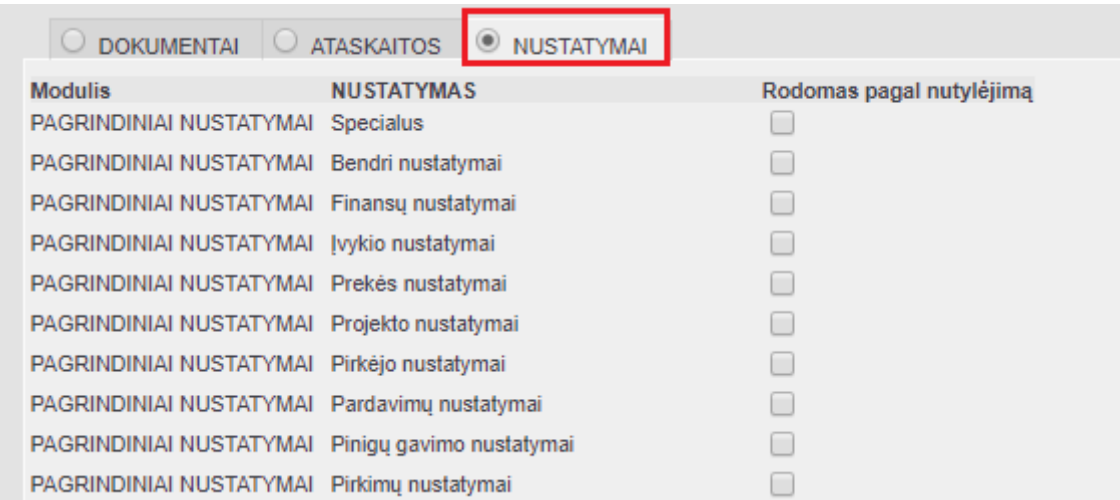

- 5. Mygtukų (viršuje) reikšmės:
	- PASIRINKTI VISUS jei norite vartotojo meniu matyti visus dokumentus ar ataskaitas.
	- IŠTUŠTINTI VISUS jei norite, kad vartotojo meniu nebūtų rodomas nė vienas dokumentas ar ataskaita.
	- IŠSAUGOTI spaudžiame, norėdami išsaugoti pakeitimus.
	- UŽDARYTI uždaro pasirinkimų langą.

Pasirinkus kokius dokumentus, ataskaitas bei nustatymus norite matyti savo vartojo meniu, spauskiye mygtuką IŠSAUGOTI.

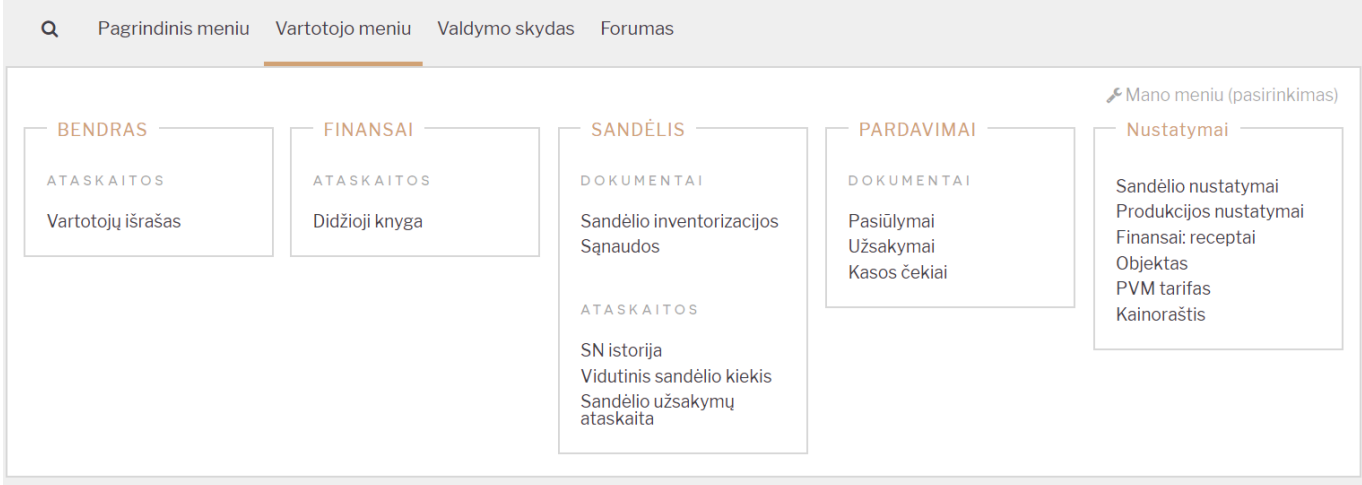

## <span id="page-4-0"></span>**Ataskaitų su filtrais išsaugojimas**

Visas ataskaitas galite išsisaugoti su pasirinktais filtrais.

- 1. Susiformuokite norimą ataskaitą pasirinkite reikiamus filtrus, spauskite ATASKAITA.
- 2. Užsikrovus duomenims klaviatūroje spauskite ALT+A.
- 3. Iššokusiame lange:
	- Ataskaitos aprašymas ataskaitos pavadinimas, kurį matysite Vartotojo meniu skiltyje.
- Data kokia data turi būti parinkta atsidarius išsaugotą ataskaitą:
	- Susijusi diena diena, kada formuojama ataskaita (pradinėje išsaugotoje ataskaitoje aktualūs datos filtrai turi būti einamosios dienos);
	- o Susijęs mėnuo mėnuo, kada formuojama ataskaita;
	- Susijusi savaitė savaitė, kada formuojama ataskaita;
	- Susiję metai metai, kada formuojamama ataskaita;
	- Fiksuota data, kuri buvo parinkta išsaugant ataskaitą.
- 4. Spauskite IŠSAUGOTI.

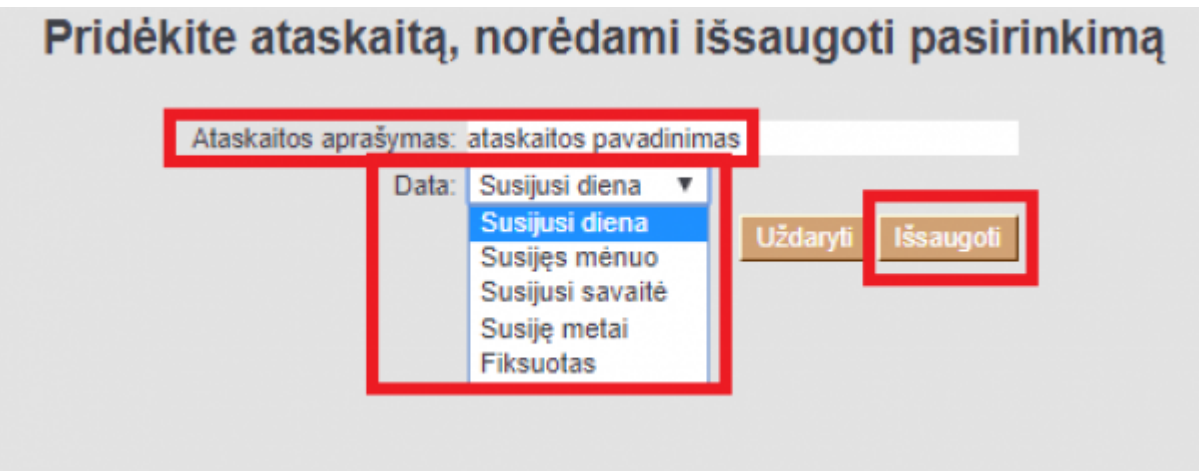

5. Norėdami pakeisti išsaugotos ataskaitos pavadinimą arba ištrinti išsaugotą ataskaitą, eikite NUSTATYMAI → Asmeniniai nustatymai → Modifikuoja išsaugotas ataskaitas:

- Pakeiskite pavadinimą ir spauskite IŠSAUGOTI Vartotojo meniu skiltyje pavadinimas pasikeis;
- Ištrinkite pavadinimą ir spauskite IŠSAUGOTI ataskaita bus ištrinta iš Vartotojo meniu skilties.

Nuorodos:

[Automatinis išsaugotų ataskaitų siuntimas el. paštu](https://wiki.directo.ee/lt/yld_aru_muuda#automatinis_issaugotu_ataskaitu_siuntimas_el_pastu)

From: <https://wiki.directo.ee/> - **Directo Help**

Permanent link: **[https://wiki.directo.ee/lt/kasutaja\\_menuu?rev=1643010289](https://wiki.directo.ee/lt/kasutaja_menuu?rev=1643010289)**

Last update: **2022/01/24 09:44**